Upon receiving the USB pen drive with your CCTV footage, insert it into any PC that is operating Windows. The USB pen drive will be encrypted with a password which must be entered - this will have been emailed to you by your sales executive. Once the USB pen drive has been unlocked, please double click on the 'CCTV Viewer' icon. Below is a step by step guide how to navigate the various features on the viewing software.

#### **•** Select Your Date

Any dates highlighted in bold have footage that can be viewed. Simply click on the number in bold to view.

# **•** Select Your Viewing Speed

Footage can be watched at 3 different speeds:

- o Real Time
- o 'F' increased speed
- o 'FF' fast forward

# **Watch Your Footage**

After selecting the date & viewing speed, press the play button to watch the footage.

#### **Asset Tracking**

For customers who have requested asset tracking of the media, the serial number of each item will be scanned before shredding. Each serial will be highlighted in the text box as it is scanned. To view a specific item being shredded, highlight the required serial number in the text box and click 'View Disk Shred'.

### **•** Scrub Bar

Use the scrub bar during playback to scroll to a specific time.

**Close the Programme**

Once you have finished viewing your CCTV footage, click on the exit button to close the programme.

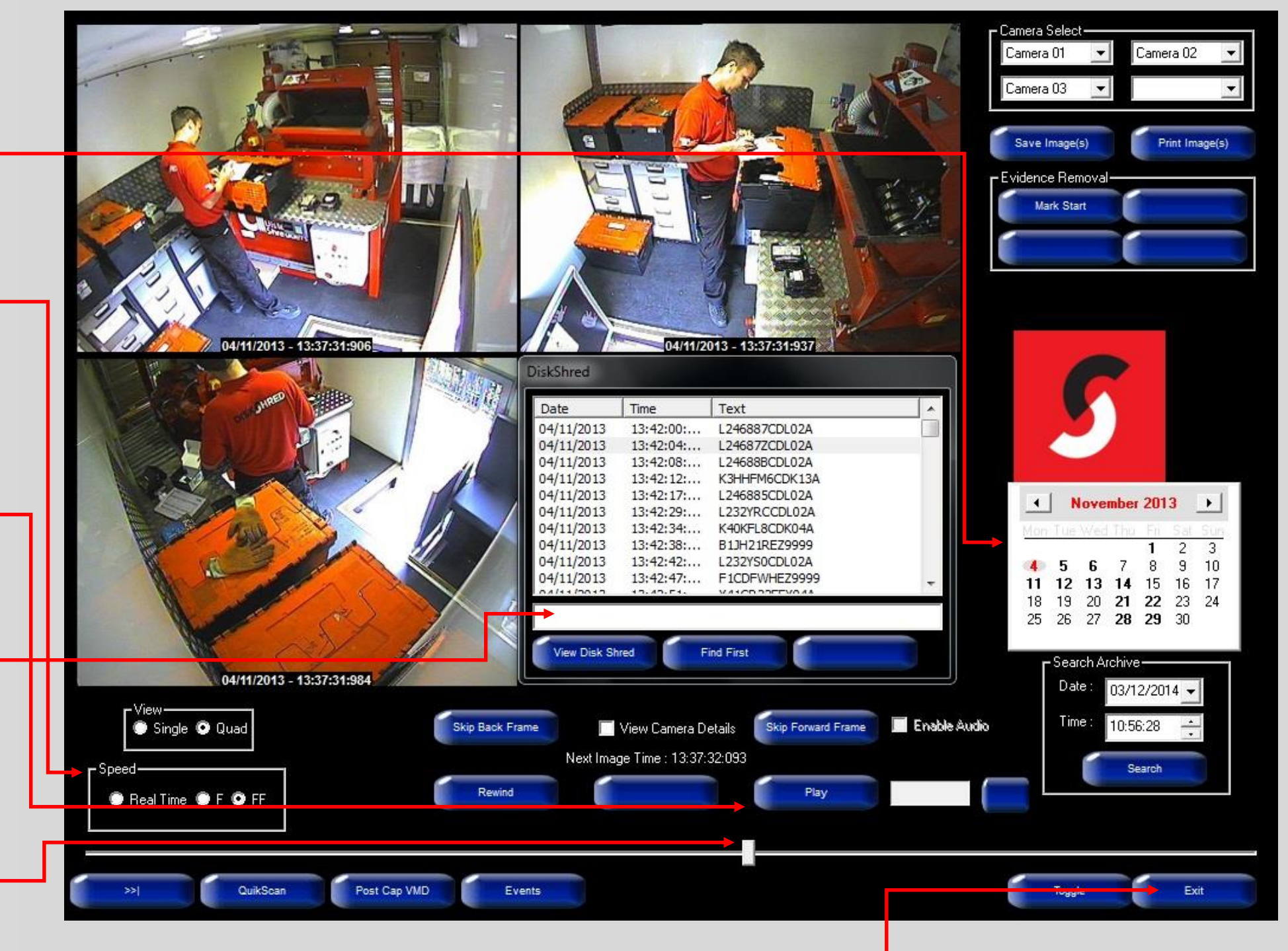

# DiskShred CCTV Viewer User Guide